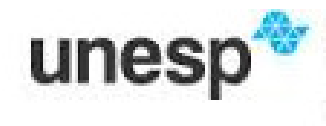

UNIVERSIDADE ESTADUAL PAULISTA "JÚLIO DE MESQUITA FILHO" Campus de São José do Rio Preto

# **Explorando alguns conteúdos de Geometria Espacial com o GeoGebra 3D**

Profa. Dra. Flávia Souza Machado da Silva Profa. Dra. Ermínia de Lourdes Campello Fanti Profa. Dra. Évelin Meneguesso Barbaresco

Departamento de Matemática, IBILCE, UNESP E-mails: flavia@ibilce.unesp.br, fanti@ibilce.unesp.br, evelin@ibilce.unesp.br,

> XXVII Semana da Matemática 2015

# **Sumário**

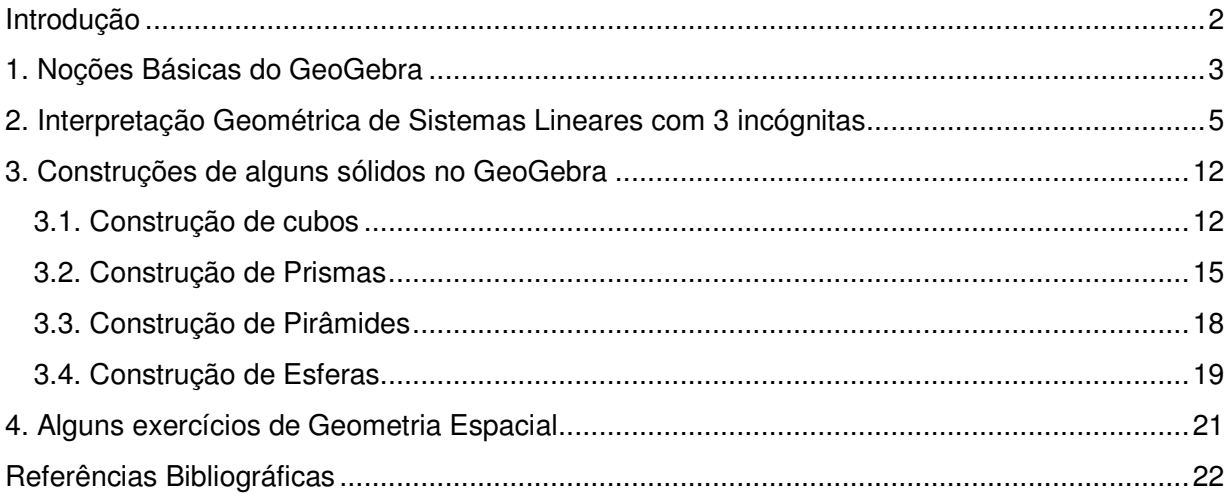

# Introdução

O Objetivo deste minicurso é apresentar uma introdução ao GeoGebra 3D visando utilizá-lo no ensino aprendizagem de certos conteúdos de Geometria Espacial. Trabalharemos a interpretação geométrica de sistemas lineares com 3 incógnitas, bem como a construção e manipulação de alguns sólidos, como cubo, prismas, pirâmides e esferas, analisando algumas de suas propriedades. Pretende-se também discutir alguns exercícios de geometria espacial através de resolução "geométrica" utilizando-se as ferramentas do GeoGebra. Este trabalho faz parte das atividades do Projeto de Extensão "Laboratório de Matemática-2015" da PROEX – UNESP e conta com a colaboração dos bolsistas do projeto Denis César Faria Junior e Rhaissa Rogéria Rodrigues e alguns alunos bolsistas BAAE I, voluntários do projeto (Aparecido Giovani Mariano da Silva, Heitor Arroyo Sciorilli, Felipe Feitoza dos Santos, Débora Gabriela de Moura Moraes e Danielly Leonel de Oliveira).

# 1. Noções Básicas do GeoGebra

O programa GeoGebra foi desenvolvido por Markus Hohenwarter, professor da Universidade de Salzburg, com o intuito de dinamizar o estudo da Matemática. Ele é um software livre que pode ser encontrado com facilidade em sites de busca ou no endereço: www.geogebra.org.

 Ao abrir a área de trabalho do GeoGebra, nos deparamos com uma página (tela de trabalho), nesta página, podemos notar a presença de uma barra de menus (Arquivo, Editar, Exibir, Opções, Ferramentas, Janela, Ajuda) e um pouco abaixo uma barra de ferramentas, ferramentas estas que permitem a geração de construções. A barra de ferramentas é composta de caixas, cada uma delas indicada por um quadradinho com uma figura, e é composta de várias ferramentas.

 Para iniciar um trabalho selecione a(s) janela(s) de interesse (se não estiverem habilitadas ao abrir a tela), para isso clique em **Exibir**, na barra do menu, e selecione a(s) janela(s). Temos interesse na **Janela de Álgebra,** na **Janela de Visualização** e na **Janela de Visualização 3D**.

Para ter acesso a uma das ferramentas (comandos ou opções) dentro de uma caixa de ferramentas, mantenha o botão esquerdo do mouse pressionado sobre a caixa de ferramenta (quadradinho) e vá deslizando para baixo até à ferramenta de interesse, ou clique na setinha localizada abaixo, à direita, em cada caixa de ferramentas.

Para fins didáticos enumeraremos as caixas de ferramentas da Barra inicial da Janela de Visualização de 1 a 12 (da esquerda para a direita), como na figura abaixo:

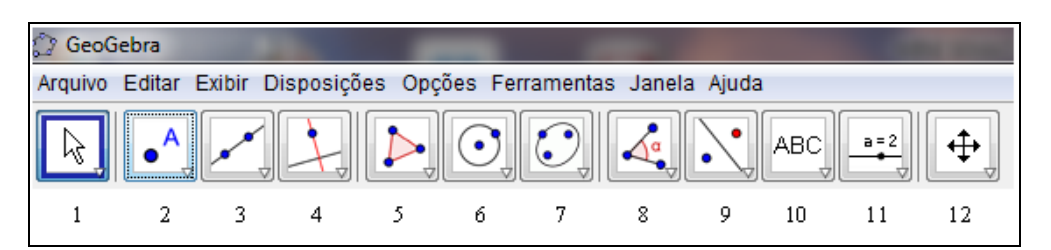

**Figura 1:** Caixas de Ferramentas do GeoGebra na Janela de Visualização.

E as caixas de ferramentas da Barra inicial da Janela de Visualização 3D também serão numeradas de 1 a 14 (da esquerda para a direita), conforme mostra a figura 2:

|                                                       | GeoGebra |   |  |  |              |  |  |    |  |  |    |    |     |
|-------------------------------------------------------|----------|---|--|--|--------------|--|--|----|--|--|----|----|-----|
| Arquivo Editar Exibir Opções Ferramentas Janela Ajuda |          |   |  |  |              |  |  |    |  |  |    |    |     |
|                                                       |          |   |  |  |              |  |  |    |  |  |    |    |     |
|                                                       |          | κ |  |  | <sub>t</sub> |  |  | Q. |  |  | 12 | 13 | -14 |

**Figura 2:** Caixas de Ferramentas do GeoGebra na Janela de Visualização 3D.

Para uma melhor visualização, podemos alterar a cor dos objetos construídos, para isso clique com o botão direito do mouse sobre o objeto, selecione **"Propriedades"**, clique na aba **"Cor"** e escolha uma cor de sua preferência.

 As construções feitas na tela do GeoGebra podem ser copiadas e coladas num arquivo do Word, ou Paint, por exemplo. Isso pode ser feito abrindo o arquivo desejado do GeoGebra, clicando em **Editar**, depois na opção **Selecionar Tudo** e em seguida clicando em **Arquivo**, **Exportar**, **Copiar para a Área de Transferência** (Ctrl+Shift+C). Depois no arquivo que se pretende copiar (Word, por exemplo) use Ctrl+V para colar.

Não apresentaremos aqui mais detalhes sobre as ferramentas e o funcionamento do software GeoGebra, iremos descrever algumas delas no decorrer do texto. E gostaríamos de observar que o software GeoGebra tem passado constantemente por atualizações, sendo assim, o modo de visualização ou a utilização de alguns comandos ou ferramentas podem variar de uma versão para outra.

# 2. Interpretação Geométrica de Sistemas Lineares com 3 incógnitas

Podemos usar o GeoGebra para interpretar sistemas lineares (com soluções no conjunto dos números reais ℝ) de n equações com três incógnitas uma vez que cada equação de tais sistemas representa um plano no espaço (ℝ<sup>3</sup>). A abordagem feita aqui com o GeoGebra é similar a dada em Celline, Parreira e Fanti (2012) com o software Maple.

Sabemos que um sistema linear pode ser classificado em: *possível determinado* (o sistema possui uma única solução); possível indeterminado (o sistema possui infinitas soluções) ou impossível (o sistema não possui nenhuma solução).

Classificar um sistema linear com duas ou mais equações e com três incógnitas é o mesmo que analisar a posição relativa dos planos que representam cada uma das equações do sistema. É claro que para essa interpretação no software GeoGebra é necessário escolhermos exemplos convenientes devido ao espaço na tela ser bastante limitado (dependendo das equações envolvidas as soluções podem não ser visualizadas na tela). Para resolver "geometricamente" este tipo de sistema linear com o auxílio do GeoGebra bastar seguir os seguintes passos:

1) Abra o software Geogebra, clique em **Exibir** e selecione **Janela de Visualização 3D**.

2) Digite no campo de **Entrada** a 1ª equação do sistema e em seguida aperte a tecla **Enter** do teclado. Aparecerá na tela do GeoGebra o plano correspondente.

3) Repita o passo 2 para as outras equações do sistema.

4) O conjunto solução do sistema é o conjunto dos pontos de interseção dos planos obtidos. Para obter tal solução com o GeoGebra utilize a ferramenta **Interseção de Dois Objetos** na caixa 2 da **Janela de Visualização 3D**.

Vamos analisar sistemas lineares de 2 equações e 3 incógnitas e sistemas lineares de 3 equações e 3 incógnitas, visto que os casos de n equações e 3-incógnitas se reduzem a estes.

No caso em que o **sistema linear tem 2 equações e 3 incógnitas** (ou seja, temos dois planos) não temos a possibilidade de um sistema possível determinado e as únicas possibilidades são:

**1. Sistema Possível Indeterminado:** temos as duas situações a seguir.

Situação 1. Planos transversais, a solução do sistema tem apenas uma variável livre e a solução representa uma reta. Considere, por exemplo, o sistema:

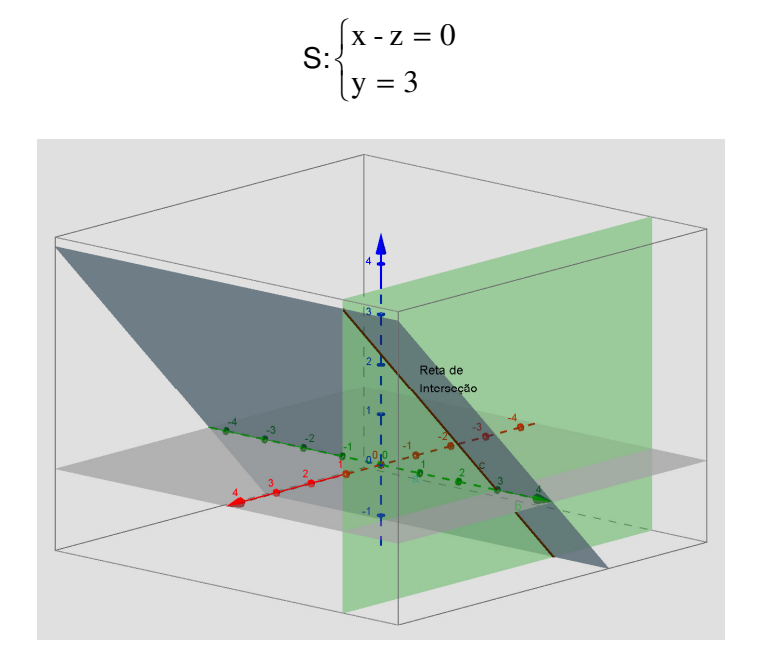

**Figura 3:** Dois planos transversais.

**Situação 2.** Os planos são paralelos coincidentes e nessa situação a solução do sistema tem duas variáveis livres. Um exemplo dessa situação é o sistema:

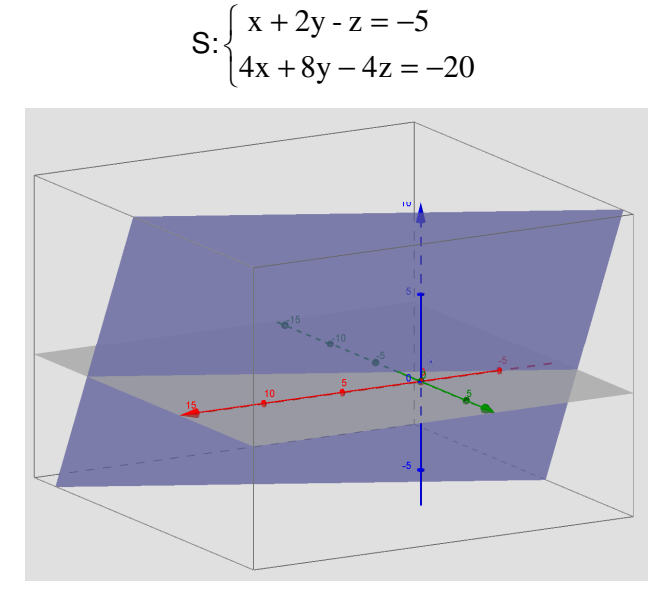

**Figura 4:** Dois planos paralelos coincidentes.

**2. Sistema Impossível:** Os planos são paralelos distintos. Por exemplo,

S: 
$$
\begin{cases} 2x - y + z = 3 \\ x - \frac{1}{2}y + \frac{1}{2}z = -1 \end{cases}
$$

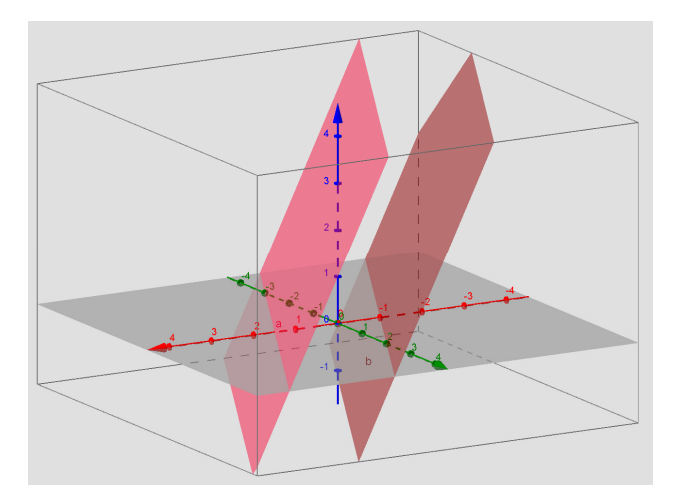

**Figura 5:** Dois planos paralelos distintos.

Agora, se tivermos um **sistema linear de 3 equações e 3 incógnitas** podemos ter:

**1. Sistema Possível Determinado:** ocorre quando os três planos se cortam dois a dois segundo três retas concorrentes; o ponto comum às três retas concorrentes é o único ponto comum aos três planos e temos apenas um tipo de situação. Por exemplo, no sistema:

S:. 
$$
\begin{cases} x - z = 0 \\ y = 3 \\ 2x - y + z = 3 \end{cases}
$$

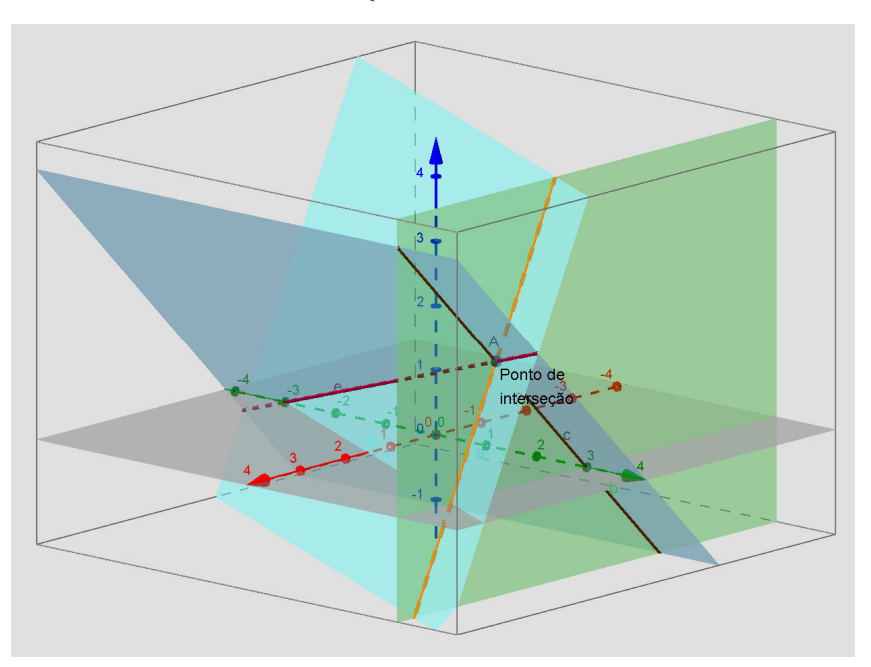

**Figura 6:** Três planos se cortam dois a dois segundo três retas concorrentes.

**2. Sistema Possível Indeterminado:** temos neste caso três tipos de situações.

Situação 1. Os três planos são distintos e se intersectam em uma única reta. Considere por exemplo:

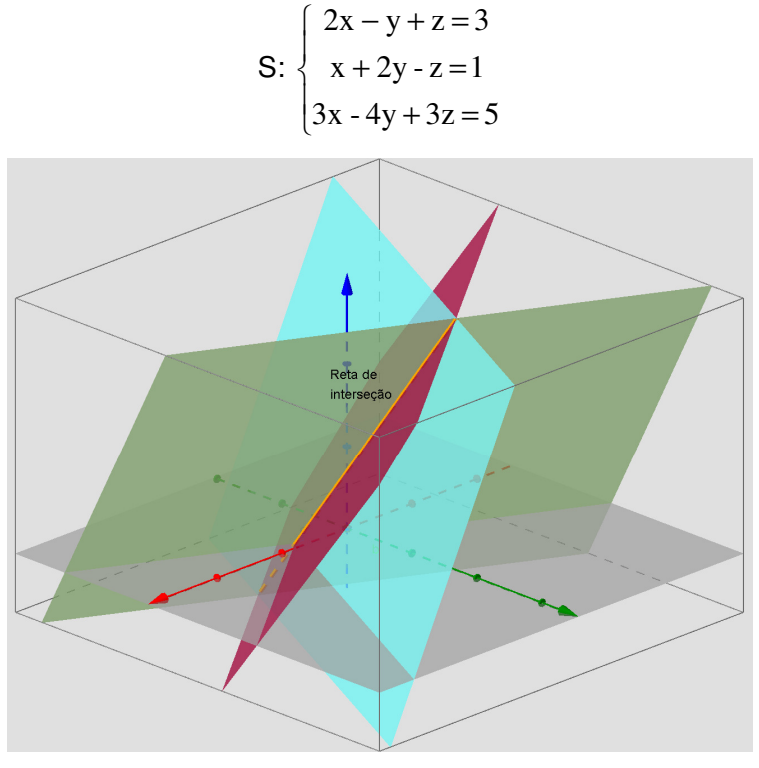

**Figura 7:** Três planos que se cortam segundo uma reta.

**Situação 2**. Quando dois planos coincidem e um terceiro plano intersectando-os segundo uma reta. Considere o sistema abaixo:

S: 
$$
\begin{cases} 6x + 3y + 2z = 1 \\ x + 2y + 4z = 5 \\ 3x + \frac{3}{2}y + z = \frac{1}{2} \end{cases}
$$

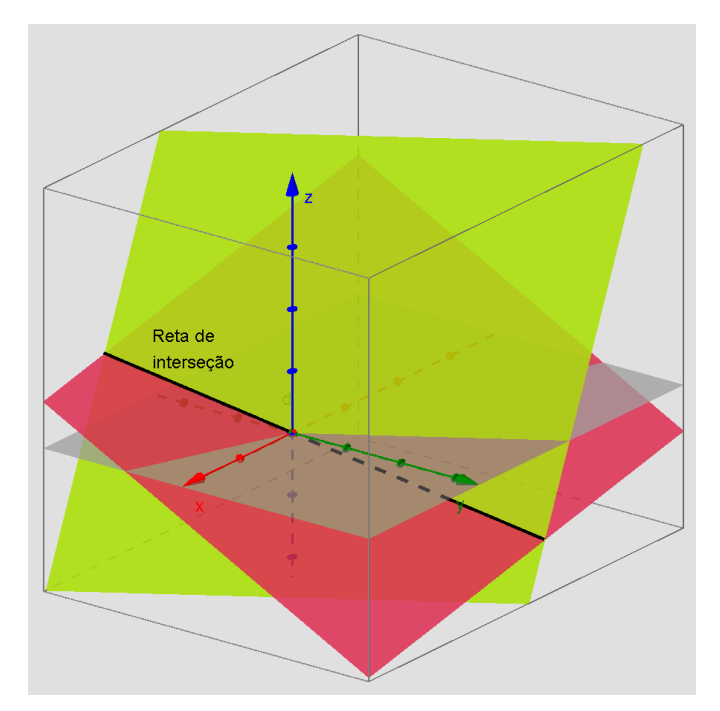

**Figura 8:** Dois planos coincidentes e um terceiro plano intersectando-os segundo uma reta.

**Situação 3.** Quando os três planos coincidem. Uma situação desse tipo é dada, por exemplo, no sistema:

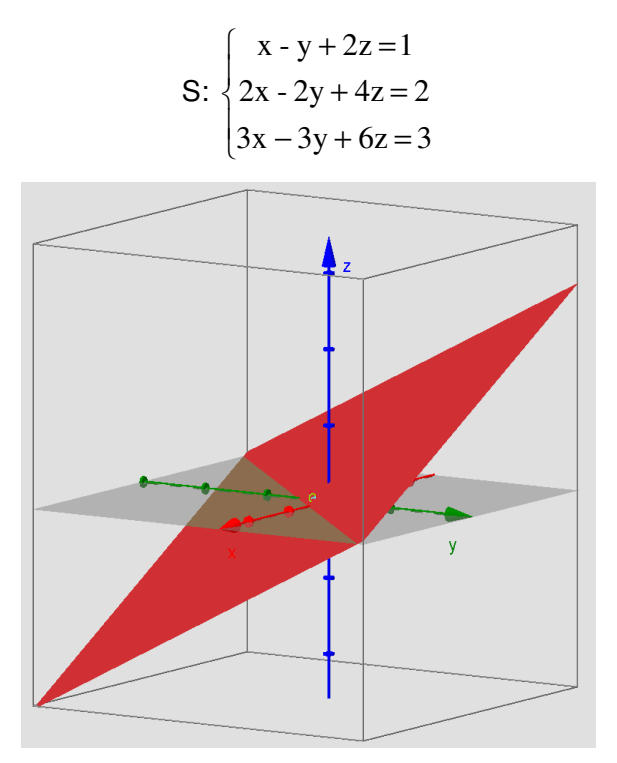

**Figura 9:** Três planos paralelos coincidentes.

**3. Sistema Impossível** (temos neste caso quatro tipos de situações):

**Situação 1.** Quando os três planos estão se intersectando dois a dois, mas não existe interseção dos três planos. Considere o sistema abaixo:

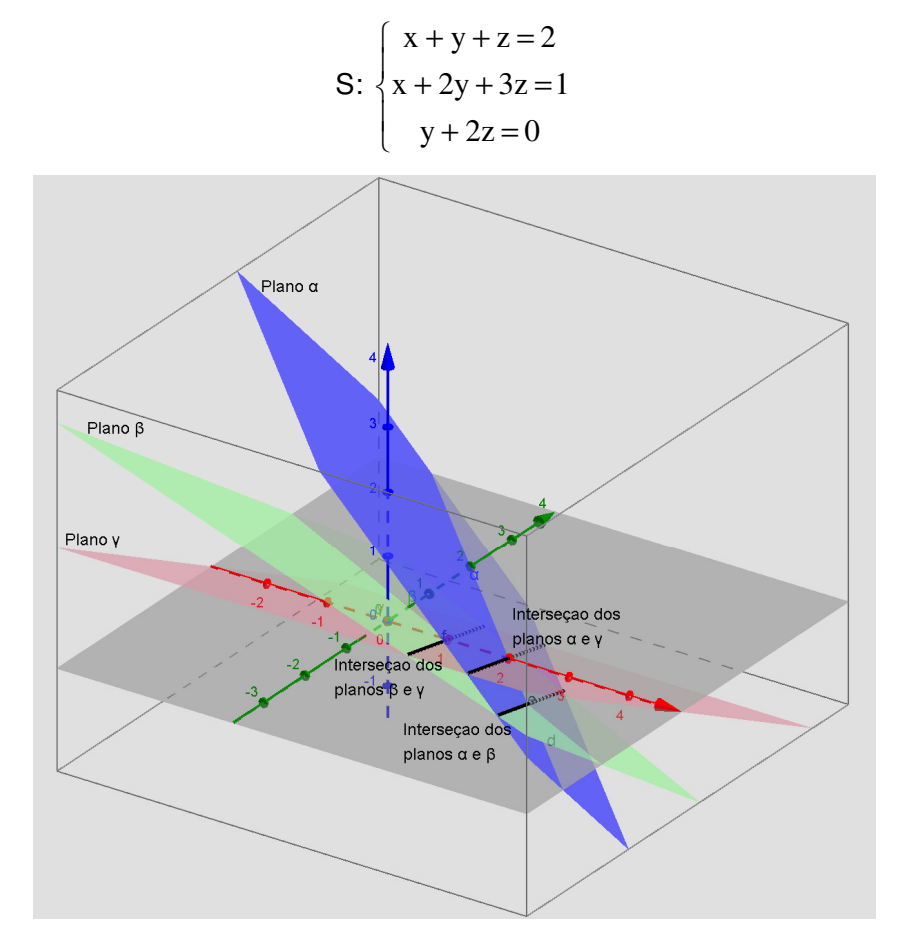

**Figura 10:** Três planos que se cortam dois a dois segundo três retas paralelas.

**Situação 2.** Quando dois planos são paralelos distintos e o terceiro é transversal a ambos, cortando-os segundo retas paralelas. Considere o sistema abaixo:

S: 
$$
\begin{cases} 2x - y + z = 3 \\ 2x - y + z = -2 \\ x + 3y + 2z = 2 \end{cases}
$$

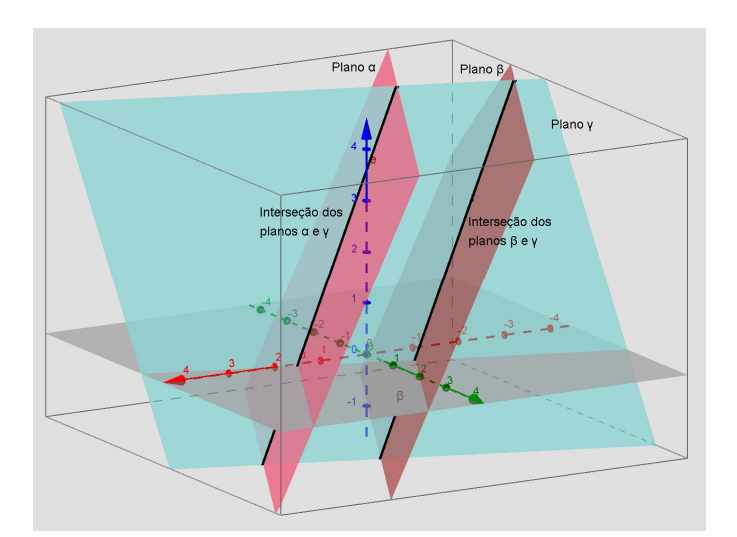

**Figura 11:** Dois planos paralelos e um terceiro plano está os intersectando.

**Situação 3.** Quando temos três planos paralelos. Considere o sistema abaixo:

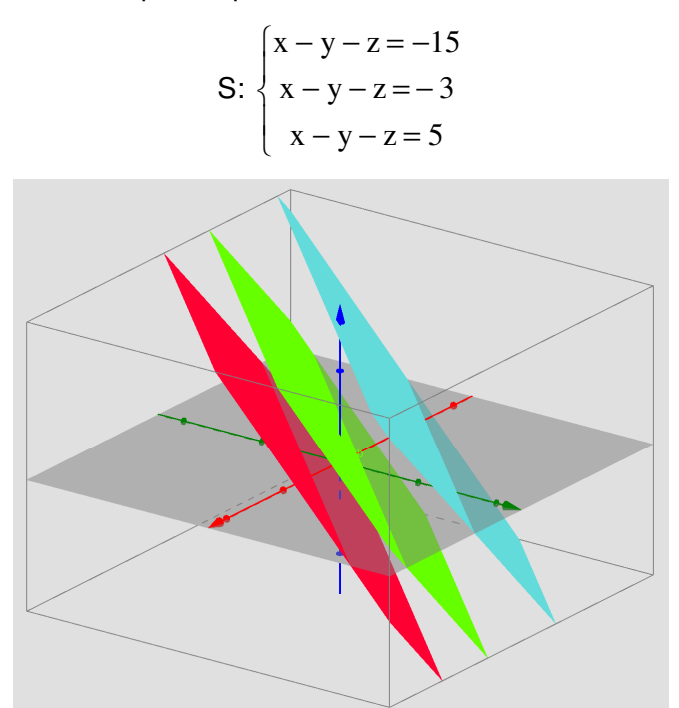

**Figura 12:** Três planos paralelos distintos.

**Situação 4.** Quando dois planos são coincidentes e o outro é paralelo (e distinto) a estes dois. Uma situação desse tipo é dada, por exemplo, no sistema:

S: 
$$
\begin{cases} x - y - z = -15 \\ 2x - 2y - 2z = -30 \\ 2x - 2y - 2z = 9 \end{cases}
$$

# 3. Construções de alguns sólidos no GeoGebra

Apresentaremos a seguir as ferramentas do software GeoGebra que podem ser utilizadas, bem como os passos, para a construção dos seguintes sólidos: cubo, prismas, pirâmides e esferas. Para as construções que serão feitas a seguir será necessário após abrir o software GeoGebra clicar no menu exibir e selecionar **Janela de Visualização 3D**.

### **3.1.** Construção de cubos

Em geral, a construção de cubos no GeoGebra é feita a partir de dois pontos que corresponderão aos extremos de uma das arestas do cubo. No entanto, na construção, deve-se levar em conta a seguinte pergunta:

# Dados dois pontos A e B (do espaço) quantos cubos existem tendo o segmento AB como uma de suas arestas?

No GeoGebra a construção de Cubos pode ser feita por meio da ferramenta **Cubo** na caixa 9 da **Janela de Visualização 3D** ou digitando um dos seguintes comandos no campo **Entrada**:

> "**Cubo[ <Ponto>, <Ponto>]**" ou "**Cubo[ <Ponto>, <Ponto>, <Ponto>]**" ou "**Cubo[ <Ponto>, <Ponto>, <Direção>]**".

Apresentaremos os passos para a construção de um cubo, de aresta medindo 5, por meio de cada um dos modos referidos acima. Em qualquer um desses modos devemos inicialmente representar dois pontos  $A \in B$  que sejam distintos e a medida do segmento  $AB$  seja 5. Por exemplo, A=(0,0,0) e B=(5,0,0). Para isso, selecione **Ponto** na caixa 2 e clique na tela de modo a obter os dois pontos com as condições desejadas. Outra maneira que também podemos utilizar para representar um ponto é através do campo **Entrada**, utilizando suas coordenadas. Por exemplo, para definir A=(0,0,0), basta digitar "A=(0,0,0)" no campo **Entrada**, e o mesmo procedimento é válido para o ponto  $B=(5,0,0)$ . Após representar os pontos A e B, siga um dos passos descritos abaixo.

#### **PASSOS** (utilizando a ferramenta **Cubo** da caixa 9 da **Janela de Visualização 3D**):

**1)** Selecione na caixa 9 a ferramenta **Cubo**, clique no ponto A e depois no ponto B.

**Observação:** Para utilizar a ferramenta **Cubo** da Janela de Visualização 3D basta selecionar dois pontos ou clicar em um plano (opcional), e então em dois pontos.

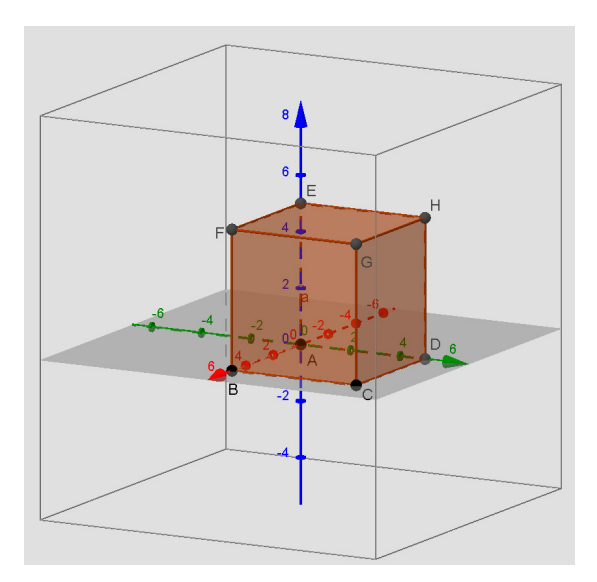

**Figura 13:** Construção com a ferramenta Cubo.

**PASSOS** (utilizando "**Cubo[ <Ponto>, <Ponto>]**"):

**1)** Digite no campo **Entrada**: "Cubo[A,B]" e depois aperte a tecla **Enter**.

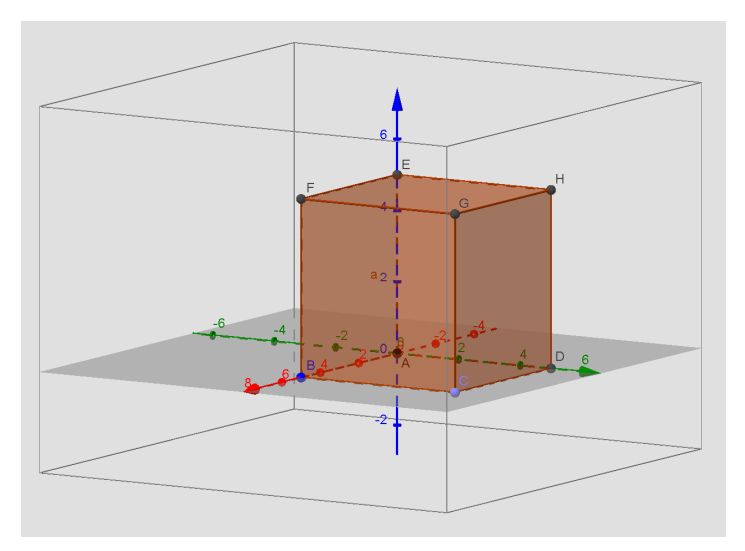

**Figura 14:** Construção com **"**Cubo[ <Ponto>, <Ponto>]".

- **PASSOS** (utilizando **"Cubo[ <Ponto>, <Ponto>, <Ponto>]"**):
- **1)** Represente o ponto C = (5, 0, -5). É necessário que a reta BC seja perpendicular à reta AB.
- **2)** Digite no campo **Entrada**: "Cubo[ A, B, C]" e depois aperte a tecla **Enter**.

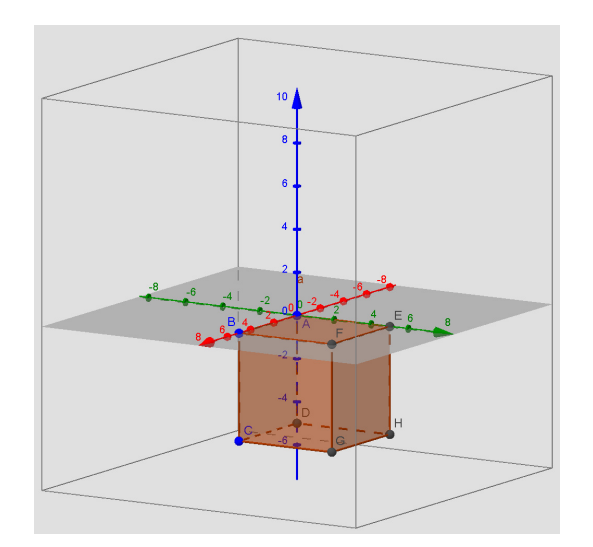

**Figura 15:** Construção com **"**Cubo[ <Ponto>, <Ponto>, <Ponto>]".

#### **PASSOS** (utilizando **"Cubo[ <Ponto>, <Ponto>, <Direção>]"**):

**1)** Represente os pontos  $X = (0, 4, 0)$  e  $Y=(0, 4, -2)$ . É necessário que os pontos  $X$  e Y sejam tais que a reta XY é ortogonal à reta AB.

**2)** Construa o vetor u de origem em X e extremidade em Y. Para isso selecione a ferramenta **Vetor** da caixa 3 e clique sobre o ponto X e depois sobre o ponto Y. Outra maneira que também podemos utilizar para construir um vetor é através do campo **Entrada**, bastando digitar "Vetor[ X, Y ]"**.** Note que o vetor u é ortogonal ao vetor AB.

**3)** Digite no campo **Entrada**: "Cubo[ A, B, u]" e depois aperte a tecla **Enter.**

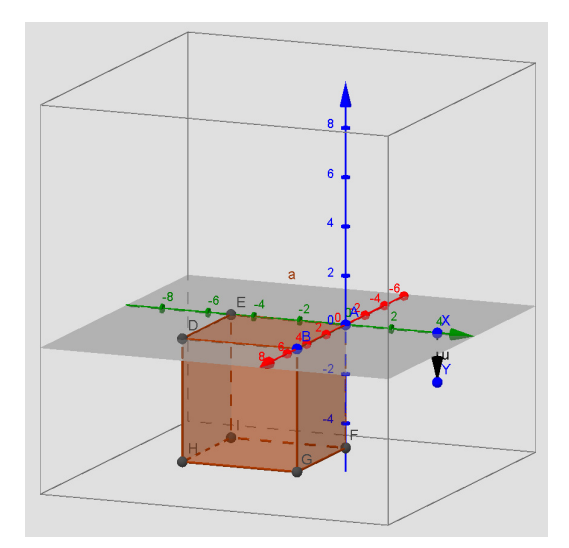

**Figura 16:** Construção com **"**Cubo[ <Ponto>, <Ponto>, <Direção>]".

## **3.2.** Construção de Prismas

#### **Perguntas:**

Qual o número mínimo de vértices para obter um prisma? Quais são os elementos de um prisma? Dado um polígono P e uma medida h, quantos prismas existem tendo como base o polígono P e altura medindo h?

Para se construir um prisma no GeoGebra pode-se utilizar a ferramenta **Prisma** da caixa 9 da **Janela de Visualização 3D** ou digitar no campo **Entrada** um dos seguintes comandos:

> "**Prisma[ <Polígono>, <Ponto> ]**" ou **"Prisma[ <Polígono>, <Altura> ]"** ou "**Prisma[ <Ponto>, <Ponto>, ... ]**".

Apresentaremos abaixo exemplos de prismas triangulares e quadrangulares e os passos de sua construção no GeoGebra utilizando um dos modos mencionados acima.

**PASSOS** (utilizando a ferramenta **Prisma** da caixa 9 da **Janela de Visualização 3D**):

**1)** Represente os pontos  $A = (0, 2, 0)$ ,  $B = (3, 2, 0)$  e  $C = (0, 0, 1)$ .

**2)** Represente o ponto  $F = (-4, 4, 0)$ .

**3)** Selecione na caixa 9 a ferramenta ''**Prisma**'', clique sobre os pontos A, B, C e novamente sobre A e depois sobre o ponto F.

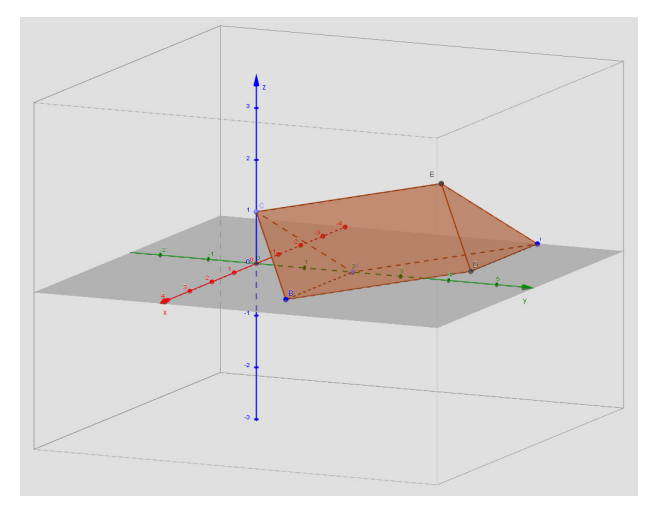

**Figura 17:** Construção com a ferramenta Prisma.

**Observação:** O prisma construído usando essa ferramenta é traçado de forma que o último ponto representado e o primeiro ponto marcado no polígono serão os extremos de uma aresta lateral do prisma.

**PASSOS** (utilizando **"Prisma[ <Polígono>, <Ponto> ]"**):

**1)** Represente os pontos  $A = (-2, 1, 0)$ ,  $B = (2, 1, 0)$ ,  $C = (2, 4, 0)$  e  $D = (-2, 3, 0)$ .

**2)** Construa o quadrilátero ABCD, para isso selecione a ferramenta **Polígono** na caixa 5, e clique sobre os pontos A, B, C, D e novamente sobre o ponto A. Esse quadrilátero será rotulado de "pol1" pelo GeoGebra.

**3)** Represente o ponto  $E = (0, 0, 4)$ .

**4)** Digite no campo **Entrada**: "Prisma[pol1, E]" e depois aperte a tecla **Enter.**

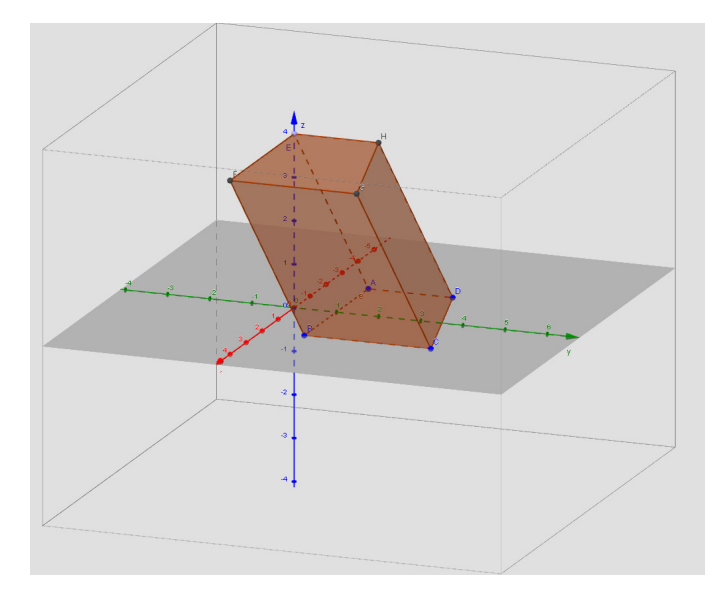

**Figura 18:** Construção com "Prisma[ <Polígono>, <Ponto> ]".

**PASSOS** (utilizando **"Prisma[ <Polígono>, <Altura> ]"**):

**1)** Represente os pontos  $A = (-2, 1, 0)$ ,  $B = (1, 1, 0)$ ,  $C = (2, 4, 0)$  e  $D = (-1, 3, 0)$ .

**2)** Construa o quadrilátero ABCD. Esse quadrilátero será rotulado de "pol1" pelo GeoGebra.

**3)** Escolha um número real h que será a medida da altura do prisma a ser construído. Vamos escolher  $h=3$ .

**4)** Digite no campo **Entrada**: "Prisma[ pol1, 3 ]" e depois aperte a tecla **Enter.**

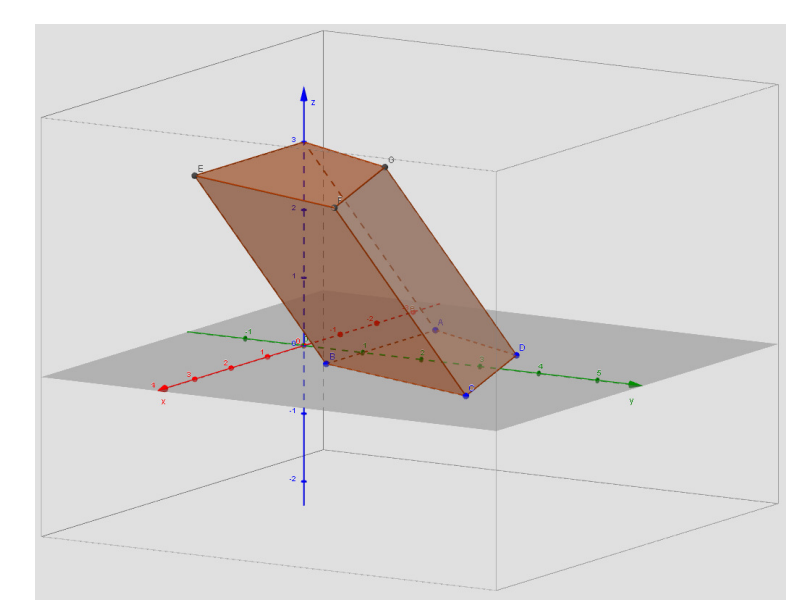

**Figura 19:** Construção com "Prisma[ <Polígono>, <Altura> ]".

- **PASSOS** (utilizando **"Prisma[ <Ponto>, <Ponto>, ... ]"**):
- **1)** Represente os pontos  $A = (1, 0, 0), B = (-1, -1, 0), C = (1, -1, 1), F=(0,4,0).$
- **2)** Digite no campo **Entrada**: "Prisma[ A, B, C, F ]" e depois aperte a tecla **Enter.**

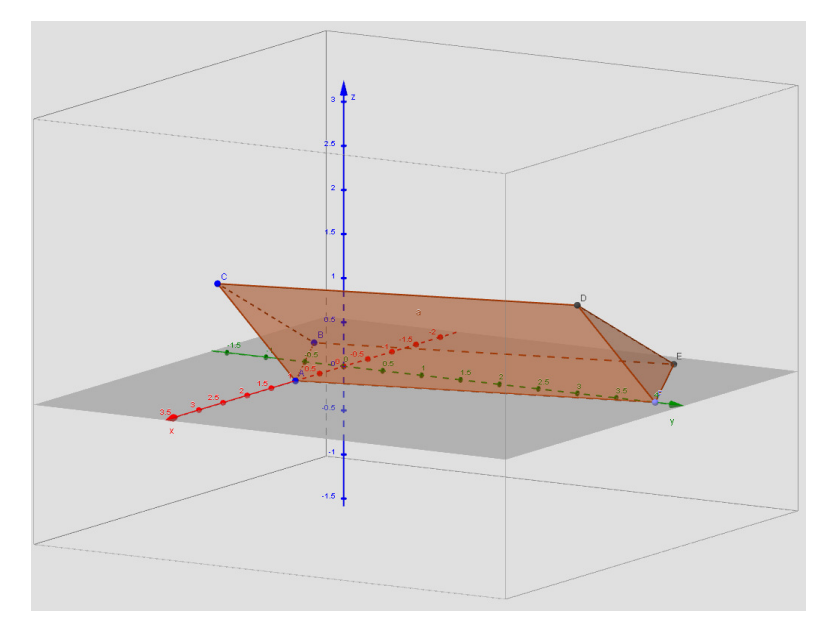

Figura 20: Construção com "Prisma<sup>[</sup> <Ponto>, <Ponto>, ... ]".

**Observação:** Para construir um prisma usando essa ferramenta é necessário representar todos os vértices de uma das bases e um vértice da base oposta.

## **3.3.** Construção de Pirâmides

#### **Perguntas:**

Qual o número mínimo de vértices para obter uma pirâmide?

Quais são os elementos de uma pirâmide? Que tipos de polígonos são faces laterais de uma pirâmide?

Dado um polígono P e uma medida h, quantas pirâmides existem tendo como base o polígono P e altura medindo h?

A construção de pirâmides no GeoGebra, pode ser feita por meio da ferramenta **Pirâmide** na caixa 9 da **Janela de Visualização 3D** ou por meio de um dos seguintes comandos digitados no campo **Entrada**:

> "**Pirâmide[ <Polígono>, <Ponto> ]**" ou "**Pirâmide[ <Polígono>, <Altura> ]**" ou "**Pirâmide[ <Ponto>, <Ponto>, <Ponto>, <Ponto>, ... ]**".

 Note que os comandos são parecidos com os comandos da construção de prismas. Exemplificaremos aqui apenas um dos tipos de construção.

#### **PASSOS** (utilizando **"Pirâmide[ <Polígono>, <Altura> ]"**):

**1)** Represente os pontos  $A = (4, 0, 0), B = (0, 4, 0), C = (-4, 0, 0), D = (-4, -4, 0)$  e  $E = (0, -4, 0)$ .

**2)** Construa o pentágono ABCDE. Esse pentágono será rotulado pelo GeoGebra de "pol1".

**3)** Escolha um número real h que será a medida da altura do prisma a ser construído. Vamos escolher h=6.

**4)** Digite no campo **Entrada**: "Pirâmide[ pol1, 6 ]" e depois aperte a tecla **Enter.**

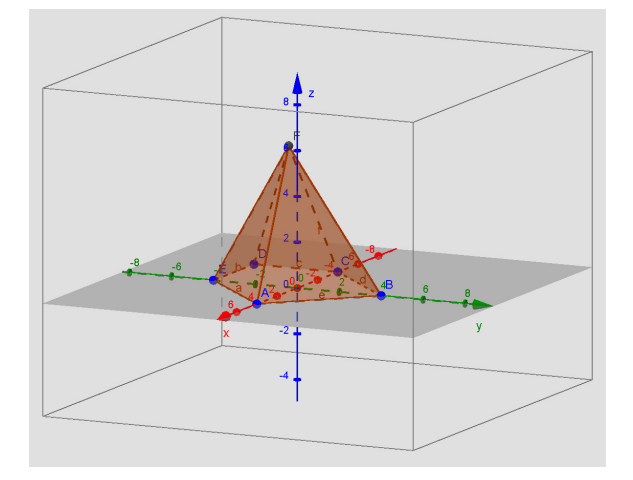

Figura 21: Construção com "Pirâmide<sup>[</sup> <Polígono>, <Altura> ]".

### **3.4.** Construção de Esferas

Para a construção de esferas no GeoGebra existem duas ferramentas na caixa 10 da **Janela de Visualização 3D**, a saber: "**Esfera dados Centro e Um de Seus Pontos**" e "**Esfera dado Centro e Raio**".

**PASSOS** (utilizando "**Esfera dados Centro e Um de Seus Pontos**"):

**1)** Represente os pontos  $A = (0, 0, 0)$ ,  $B = (0, -2, 0)$ .

**2)** Selecione na caixa 10 a ferramenta ''**Esfera dados Centro e Um de Seus Pontos**'', clique sobre o ponto A e depois sobre o ponto B.

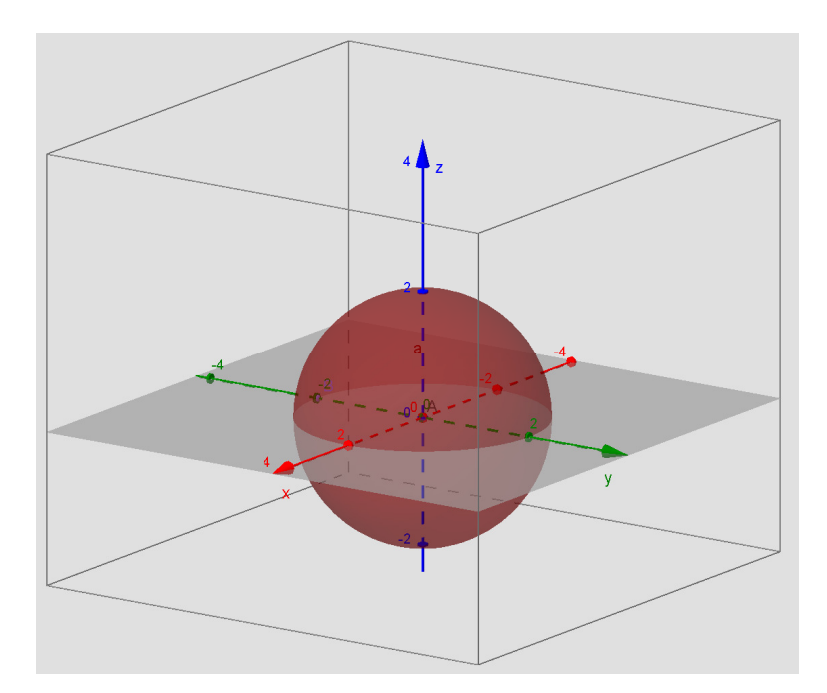

**Figura 22:** Esfera com centro  $A=(0,0,0)$  e passando pelo ponto  $B=(0, -2, 0)$ .

#### **PASSOS** (utilizando "**Esfera dado Centro e Raio**"):

**1)** Represente o ponto  $A = (0, 0, 0)$ .

**2)** Selecione na caixa 10 a ferramenta **Esfera dado Centro e Raio**, clique no ponto A, e depois digite o número 4 na caixa que aparecerá e clique em OK, obtendo assim a representação geométrica da esfera de centro A=(0,0,0) e raio 4.

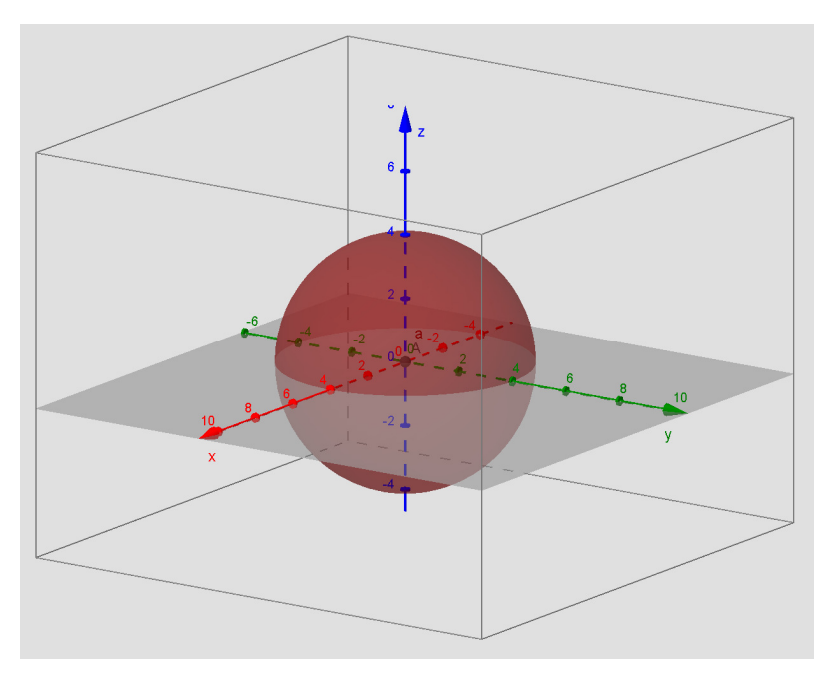

**Figura 23:** Esfera de centro A=(0,0,0) e raio 4.

**Observação:** A construção de esferas pode também ser obtida digitando no campo **Entrada** um dos comandos abaixo (e inserindo os dados necessários como Pontos e Raio):

"**Esfera[ <Ponto>, <Ponto> ]**" ou

"**Esfera[ <Ponto>, <Raio> ]**".

# 4. Alguns exercícios de Geometria Espacial

A seguir estão propostos alguns exercícios de geometria espacial para serem resolvidos com o auxílio das ferramentas do GeoGebra.

**Exercício 1.** Sabendo que a aresta de um cubo é 1 cm, calcule a área do hexágono regular formado pelos pontos médios das arestas, conforme mostra a figura ao lado. Com o auxílio do GeoGebra, confira se a sua resposta está correta.

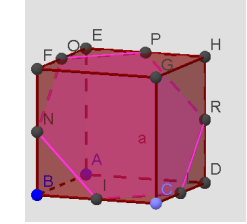

**Exercício 2.** Construa no GeoGebra um paralelepípedo retângulo de altura 5 e que tem como base um retângulo ABCD de lados 2 e 6. Considere os pontos médios M, N, P e Q de cada um dos lados do retângulo ABCD e construa um prisma reto cuja altura é 5 e que tem o polígono MNPQ como uma de suas bases. Utilizando ferramentas do GeoGebra, conclua que o volume do último prisma construído é metade do volume do prisma inicial. Justifique sua resposta.

**Exercício 3.** Construa no GeoGebra um prisma cuja base seja um quadrado de lado 3cm e que tenha volume 63cm<sup>3</sup>.

**Exercício 4.** Construa no GeoGebra um pentágono qualquer. Em seguida, construa um plano π que dista 5 do plano que contém o pentágono e que seja paralelo ao pentágono. Represente um ponto Q qualquer no plano π e construa a pirâmide contendo Q como vértice. Observe o volume V dessa pirâmide na **Janela de Álgebra** do GeoGebra. Quantas pirâmides existem tendo como base o pentágono construído inicialmente e com o mesmo volume V mostrado? Visualize isso no GeoGebra.

**Exercício 5.** No GeoGebra: construa uma pirâmide regular de altura 7 com base um hexágono de lado 3 e represente um plano paralelo à base intersectando essa pirâmide. Calcule o volume do tronco de pirâmide obtido.

**Exercício 6.** Determinar os pontos cuja distância até o ponto P(2, 3, 1) seja igual a 5 unidades e que também satisfaça uma das seguintes condições:

- **a)** Estão no eixo das abcissas.
- **b)** Pertencem ao plano xy.
- **c)** Estão no plano de equação z=-1.

# Referências Bibliográficas

BARBOSA, J. L. M. Geometria Euclidiana Plana. Rio de Janeiro: Sociedade Brasileira de Matemática, 2012.

BOULOS, P.; CAMARGO, I. Geometria Analítica – um tratamento vetorial. 3 ed. São Paulo: Ed. Prentice Hall, 2005.

CALLIOLI, C. A.; DOMINGUES, H. H.; COSTA, R. C. F. Álgebra Linear e Aplicações. São Paulo: Atual, 1990.

CARVALHO, P. C. P. Introdução à Geometria Espacial. Rio de Janeiro: Sociedade Brasileira de Matemática, 1999.

CELLINE, C. P., PARREIRA, R. de O., FANTI, E. L. C. Maple e Sistemas de Equações Lineares: Uma Introdução. Notas de Minicurso. IBILCE/UNESP. SJRP. Out/2012.

DOLCE, O.; POMPEO, J. N. Geometria Espacial. Coleção Fundamentos de Matemática Elementar, v.10, São Paulo: Atual, 2005.

DOS SANTOS, J.; TROCADO, A. GeoGebra 3D. Curso 1. MinhoMat 2013. Portugal: Instituto GeoGebra de Portugal. 2013.

GRAVINA, M. A. Geometria Espacial com o GeoGebra. Disponível em: <http://anpmat.sbm.org.br/simposio-nacional-2/images/gravina\_geogebra3d.pdf>. Acesso em: 25 set. 2015.

REZENDE, E. Q. F.; QUEIROZ, M. L. B. Geometria Euclidiana Plana e Construções Geométricas. 3<sup>ª</sup> ed. Campinas: Ed. da UNICAMP, 2008.

SÃO PAULO (Estado) Secretaria da Educação. Coleção Cadernos do Professor: Matemática: Ensino Médio, 2ª Série, v.2. Secretaria da Educação; Coordenação geral, São Paulo, SEE, 2014.

Site:<https://www.geogebra.org>.